# **Upgrade Console**

index

- [Introduction](#page-0-0)
- [GNU/Linux](#page-0-1)
	- [Check version](#page-0-2)
		- [Download the latest version](#page-1-0)
		- [Stop soffid-iamconsole service](#page-2-0) [Upgrade files](#page-2-1)
			- - [iam-ear.ear file](#page-2-2) [iam-tomee.jar file](#page-3-0)
			- [deployer.jar file](#page-3-1)
		- [Restart soffid-iamconsole service](#page-3-2)
		- [Upgrade confirmation](#page-3-3)
- [Microsoft® Windows™](#page-5-0)
	- [Check version](#page-5-1)
	- [Download the latest version](#page-6-0)
	- [Stop soffid-iamconsole service](#page-7-0)
	- [Locate iam-ear.ear file and upgrade console](#page-8-0)
	- [Restart soffid-iamconsole service](#page-8-1)
	- [Upgrade confirmation](#page-9-0)

# <span id="page-0-0"></span>Introduction

To update the console from version 1.x to 2.x, download the full installer (not the service pack) and perform the installation.⋒

In other cases, follow the instructions that appear below.

# <span id="page-0-1"></span>GNU/Linux

### <span id="page-0-2"></span>Check version

Current version of your Soffid installation can be obtained by navigating to: Start - Main Menu - Soffid Configuration - Soffid parameters.

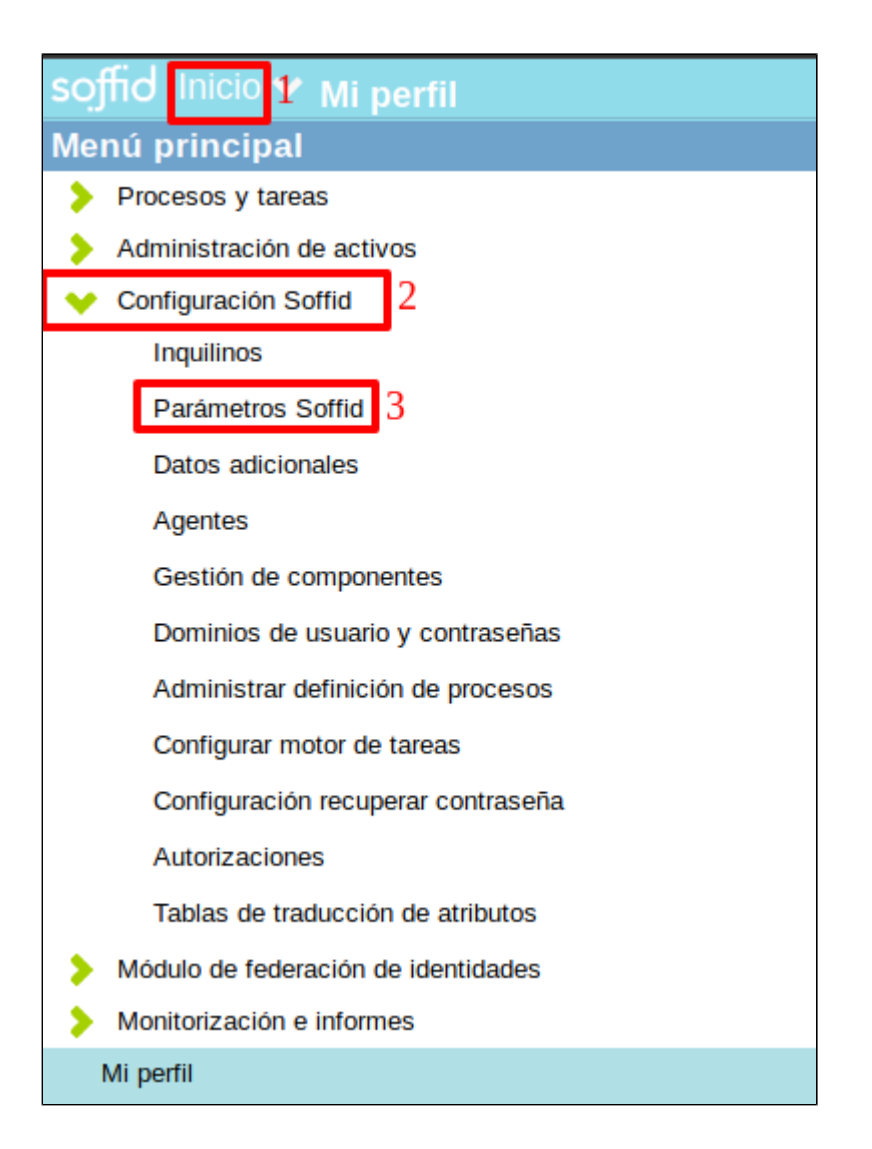

• In the table below, the parameter component.iam.common.version shows the current installed version.

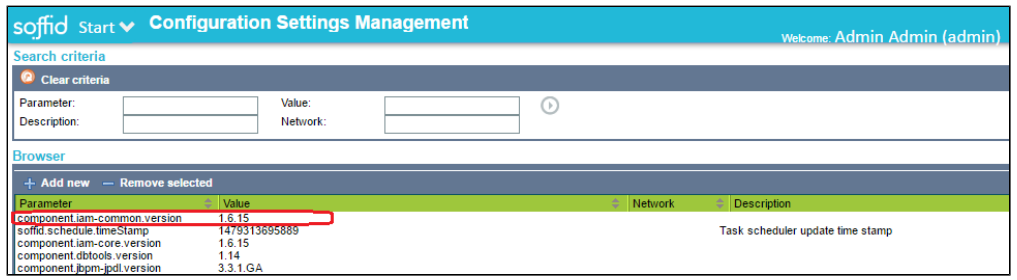

The current iam-ear.ear version.

## <span id="page-1-0"></span>Download the latest version

First, please download the iam-ear.ear latest version file from:<http://www.soffid.com/download/enterprise/>

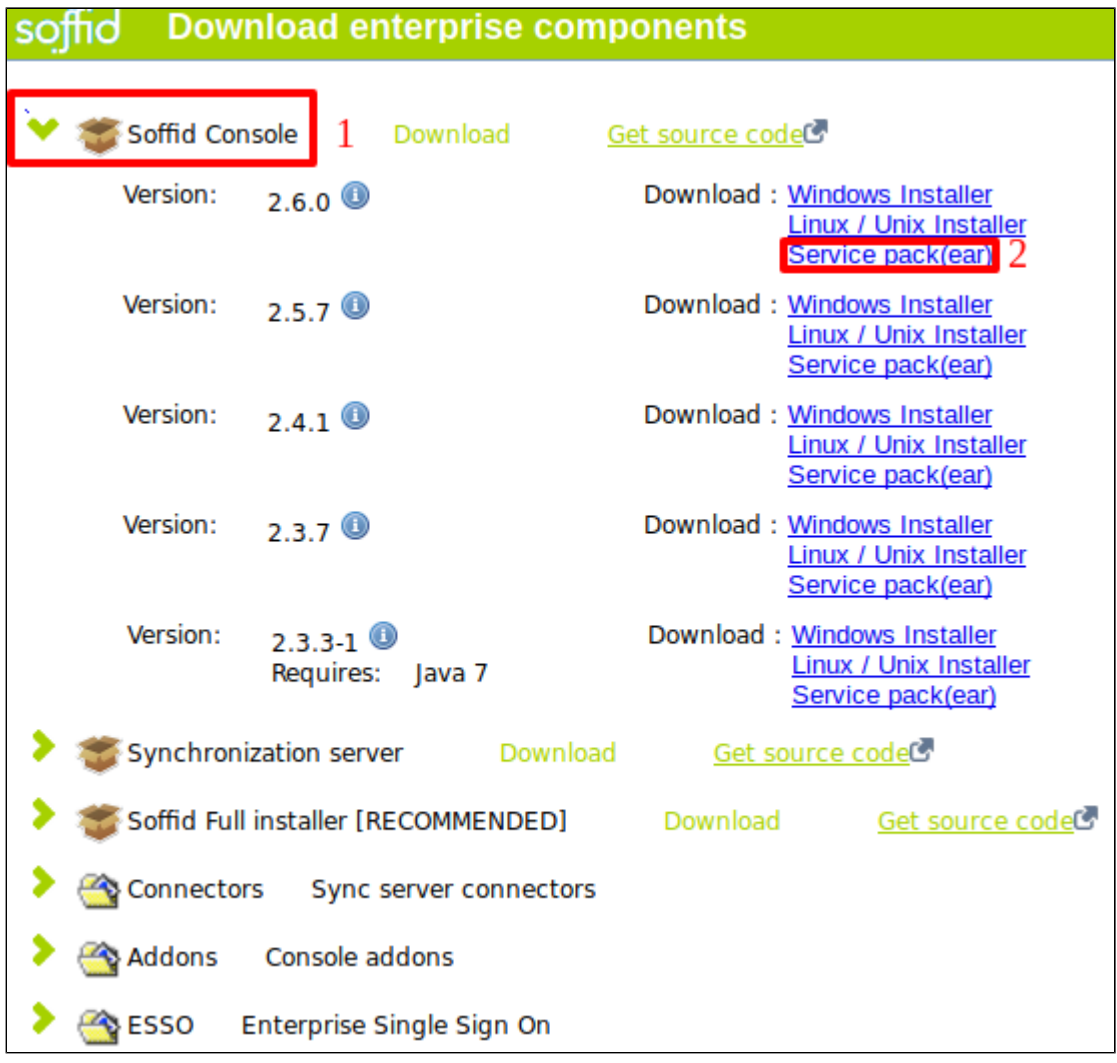

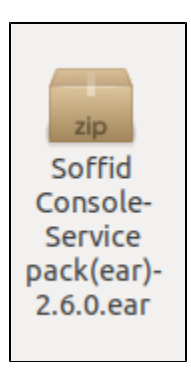

# <span id="page-2-0"></span>Stop soffid-iamconsole service

Open a command console instance and stop the service:

# service soffid-iamconsole stop

<span id="page-2-1"></span>Upgrade files

<span id="page-2-2"></span>**iam-ear.ear file**

- If you are using version 1.x, please go to folder '**/opt/soffid/iam-console/jboss/server/default/soffid**'; if you are using version 2.x, please go to folder '**/opt/soffid/iam-console-2/soffid**'
- Rename the file 'iam-ear.ear' to 'iam-ear.ear-OLD1'
- Copy the ear downloaded file from download folder to current directory.
- Rename the file '**Soffid Console-Service pack(ear)-2.6.0.ear**', for '**iam.ear.ear**'

#### <span id="page-3-0"></span>**iam-tomee.jar file**

- Please, go to folder '**opt/soffid/iam-console-2/lib**'
- Locate and rename file 'iam-tomee.jar' to 'iam-tomee.jar-OLD1'
- Copy the jar downloaded file from download folder to current directory.
- Rename the new file as '**iam-tomee.jar**'

#### <span id="page-3-1"></span>**deployer.jar file**

- Please, go to folder '**opt/soffid/iam-console-2/apps**'
- Locate and rename file 'deployer.jar' to 'deployer.jar-OLD1'
- Move this file to another directory, maybe to 'opt/soffid/iam-console-2'
- Copy the jar downloaded file from download folder to 'opt/soffid/iam-console-2/apps'
- Rename the new file as '**deployer-jar**'

The last two files, iam-tomee.jar and deployer.jar, are not available for download from our web. Please, contact us and we will share the files O) through another platform.

## <span id="page-3-2"></span>Restart soffid-iamconsole service

Open a command console instancia and restart the service:

# service soffid-iamconsole start

#### <span id="page-3-3"></span>Upgrade confirmation

Verify the service has restarted succesfully by typing the following command and press Intro:

## # service soffid-iamconsole status

• If service is running, next message is shown:

```
Soffid-iamconsole.service - LSB: soffid-iamconsole
   Loaded: loaded (/etc/init.d/soffid-iamconsole; generated)
   Active: active (running) since Mon 2019-04-08 12:30:30 CEST; 4h 39min ago
     Docs: man:systemd-sysv-generator(8)
  Process: 726 ExecStart=/etc/init.d/soffid-iamconsole start (code=exited, status=0/SUCCESS)
    Tasks: 60 (limit: 4915)
   CGroup: /system.slice/soffid-iamconsole.service<br>—1115 /usr/bin/java -server -Dinstall4j.jvmDir=/usr -Dexe4j.moduleName=/opt/soffid/iam-co
abr 08 12:30:30 soffid-NUC7i5BNH systemd[1]: Starting LSB: soffid-iamconsole...
abr 08 12:30:30 soffid-NUC7i5BNH soffid-iamconsole[726]: testing JVM in /usr ...
abr 08 12:30:30 soffid-NUC7i5BNH soffid-iamconsole[726]: Starting soffid-iamconsole
abr 08 12:30:30 soffid-NUC7i5BNH systemd[1]: Started LSB: soffid-iamconsole.
```
Check your version through the Soffid console:

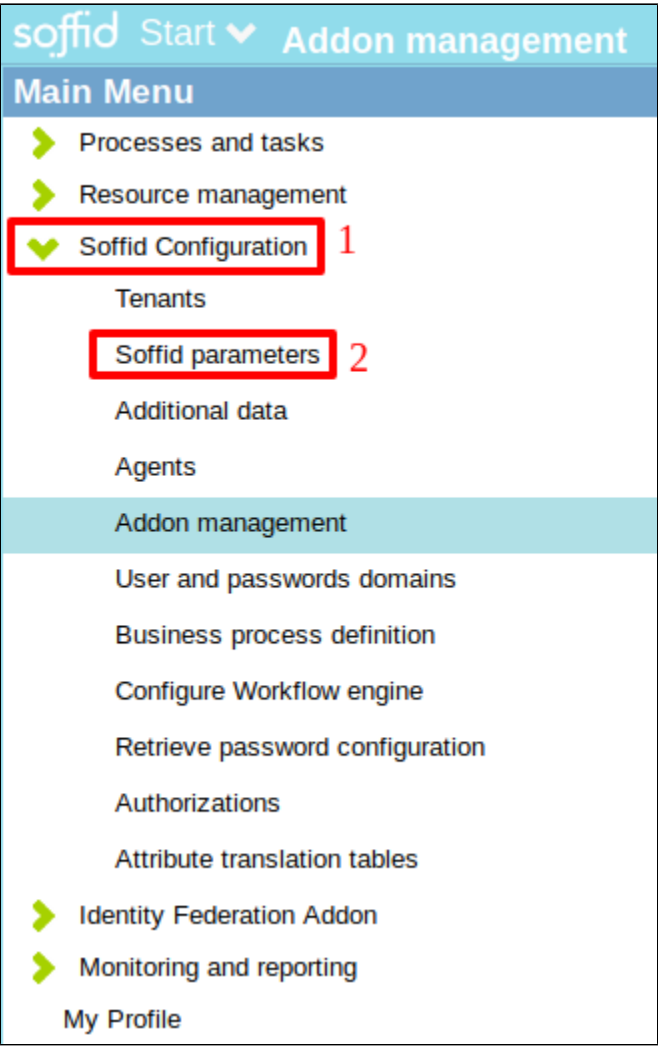

Check the version of the core files:

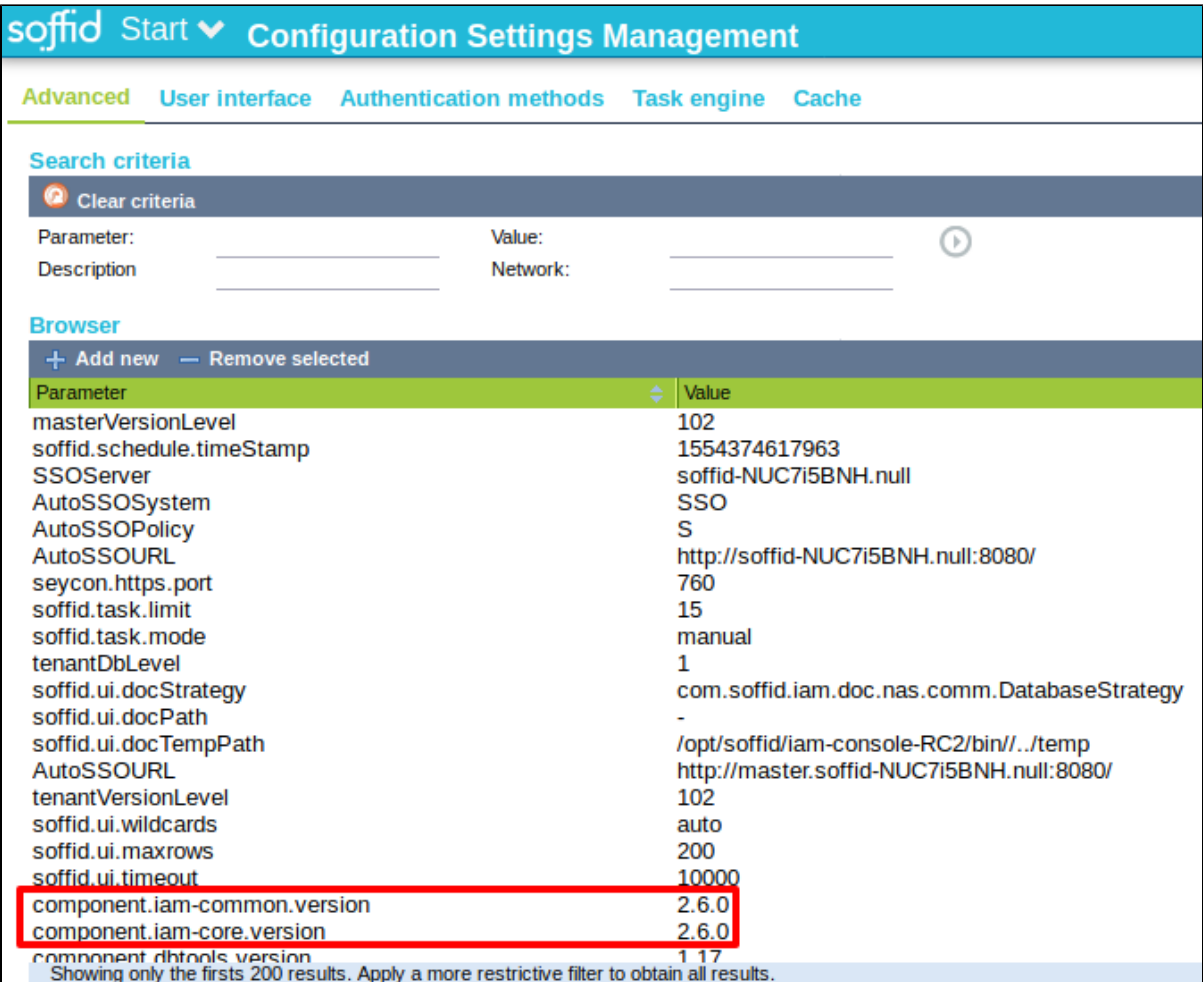

# <span id="page-5-0"></span>Microsoft® Windows™

# <span id="page-5-1"></span>Check version

Current version of your Soffid installation can be obtained by navigating to: Start - Main Menu - Soffid Configuration - Soffid parameters.

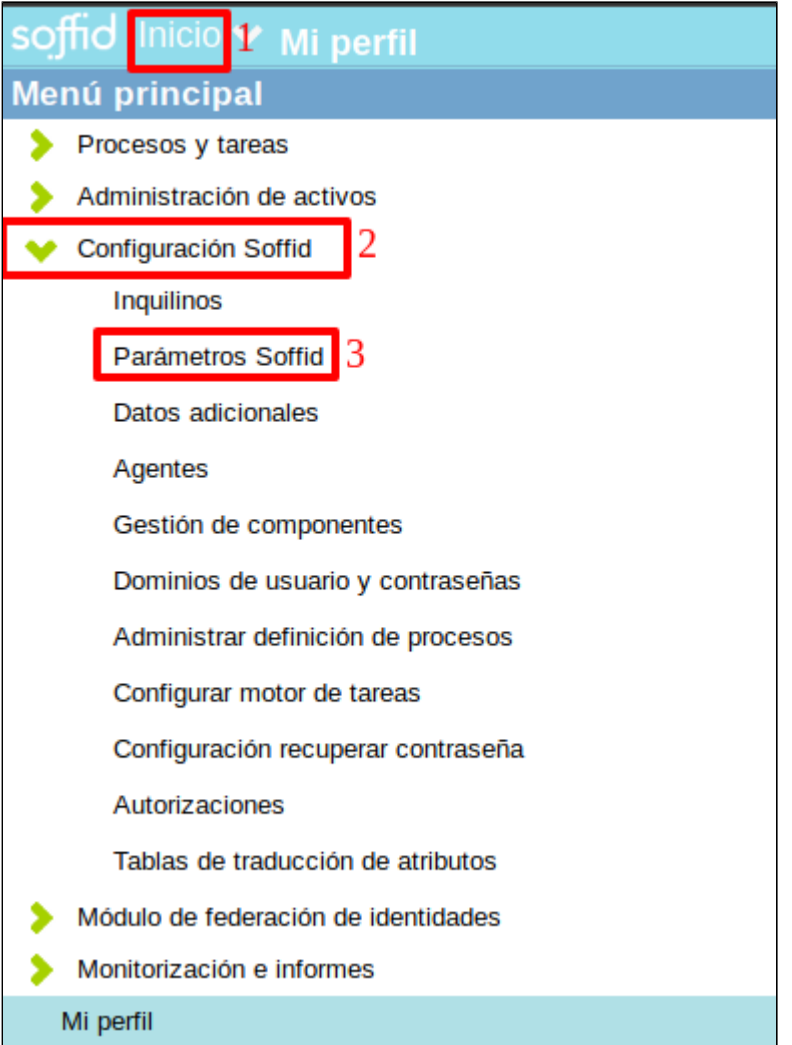

• In the table below, the parameter component.iam.common.version shows the current installed version.

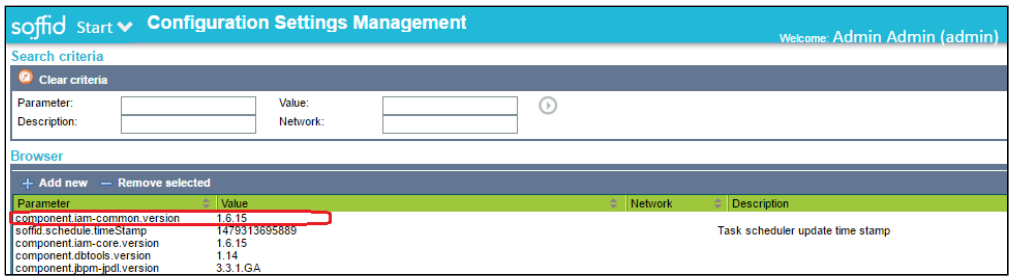

The current iam-ear.ear version.

### <span id="page-6-0"></span>Download the latest version

First, please download the iam-ear.ear latest version file from:<http://www.soffid.com/download/enterprise/>

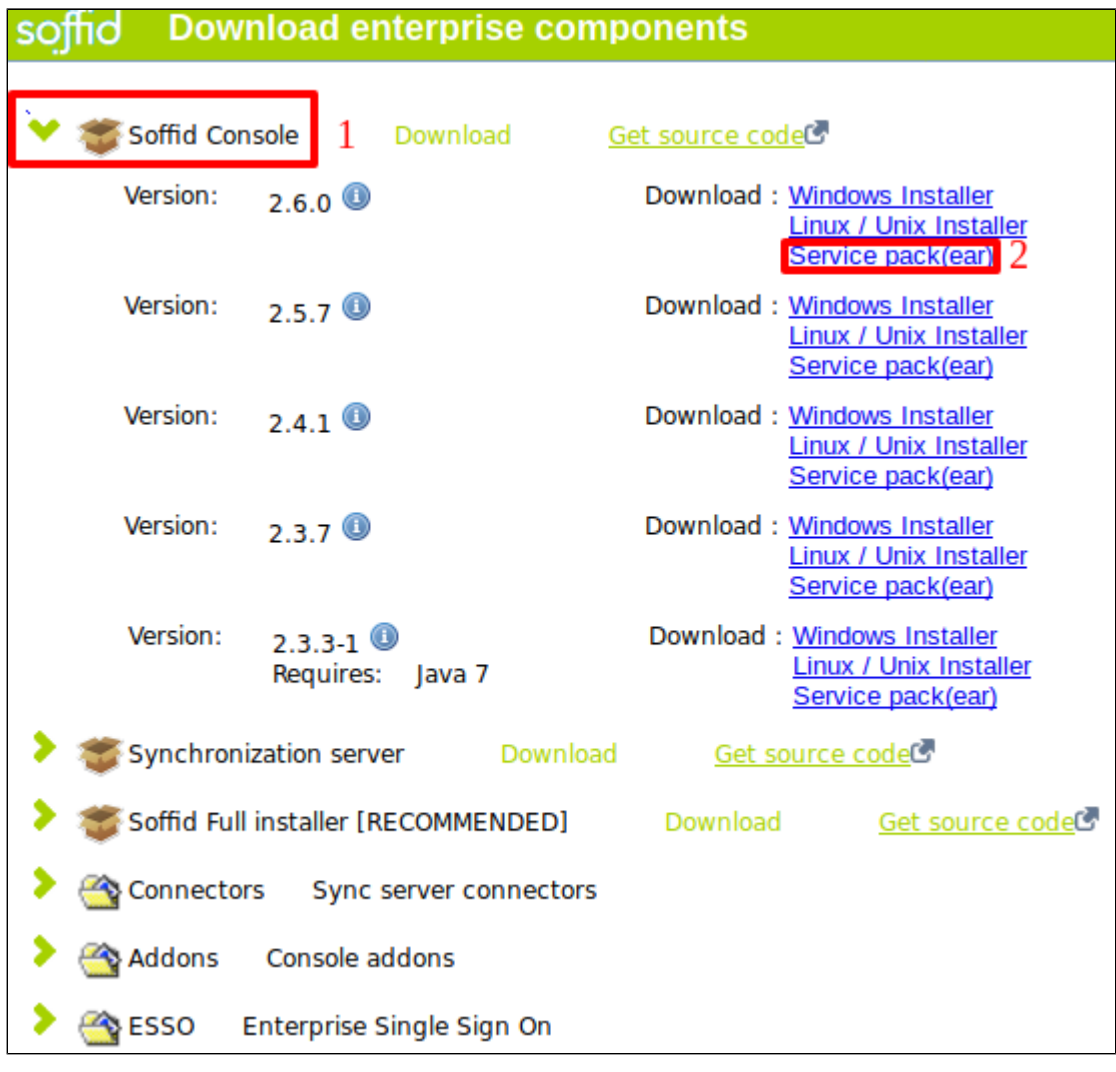

Select and download the latest version.

# <span id="page-7-0"></span>Stop soffid-iamconsole service

Secondly, please type in search for Windows 'Services.msc' and stop soffid-iamconsole service:

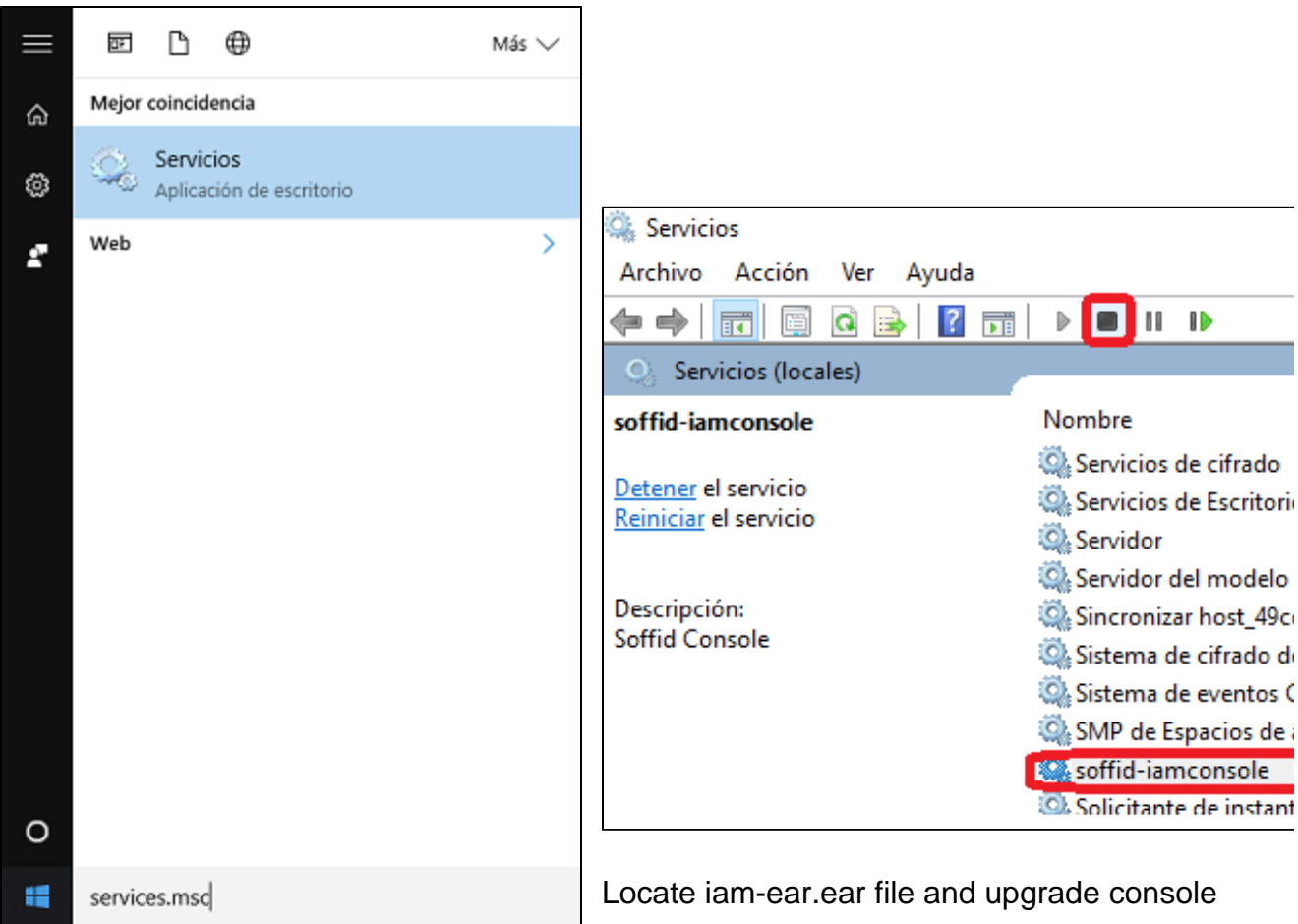

<span id="page-8-0"></span>If you are using version 1.x, please go to folder '**C:\Program Files (x86) \Soffid\IAM-Console\jboss\server\default\soffid**'; if you are using version 2.x, please go to folder '**C:\Program Files\Soffid\IAM-Console-2\soffid**'

Rename the file 'iam-ear.ear' to 'OLD-iam-ear.ear'

<span id="page-8-1"></span>⊕

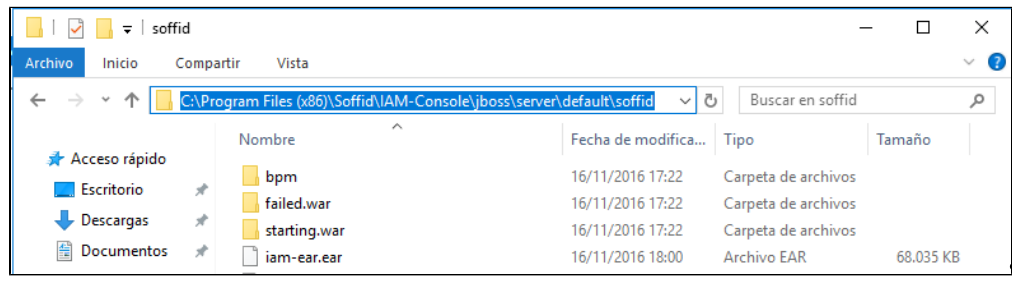

Copy the latest iam-ear.ear file from you download folder and

paste it in the previous folder. Rename the file '**iam-ear-xxxx.ear**', where xxxx is the version number, for '**iam.ear.ear**'

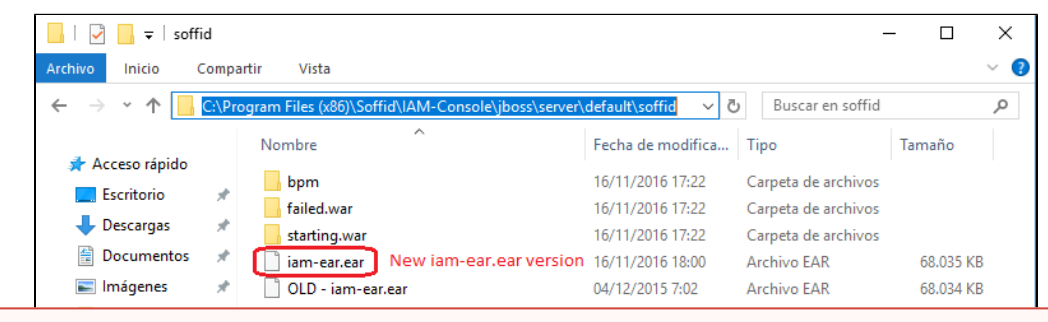

Proceed with iam-tomee.jar

and deployer.jar files as same as Linux operating system: rename both original files as shown, move deployer.jar-OLD1 to another directory, copy the downloaded files and rename as shown.

## Restart soffid-iamconsole service

Finally, run the soffid-iamconsole service, and that's it!

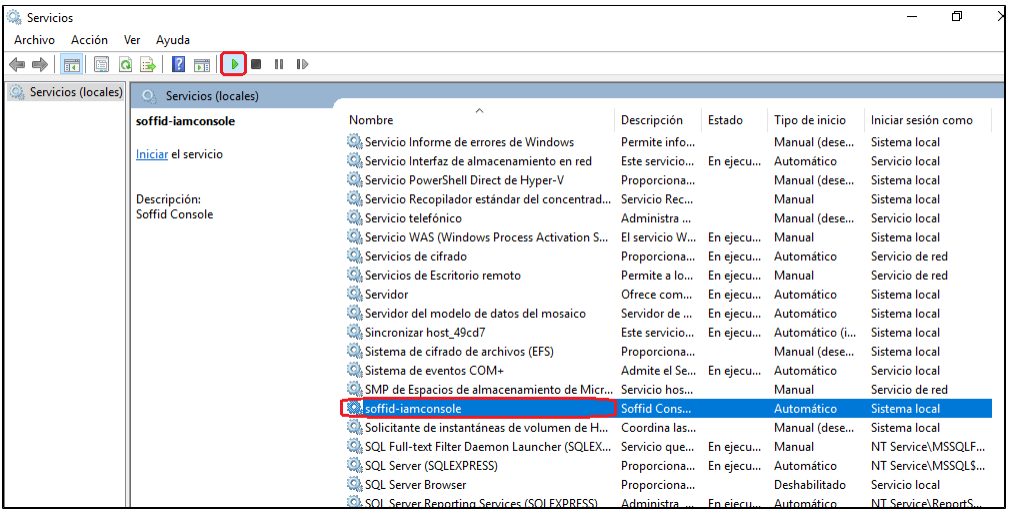

# <span id="page-9-0"></span>Upgrade confirmation

Please, just ensure the task was successfully done. For confirmation, please check your version again in the Soffid panel.

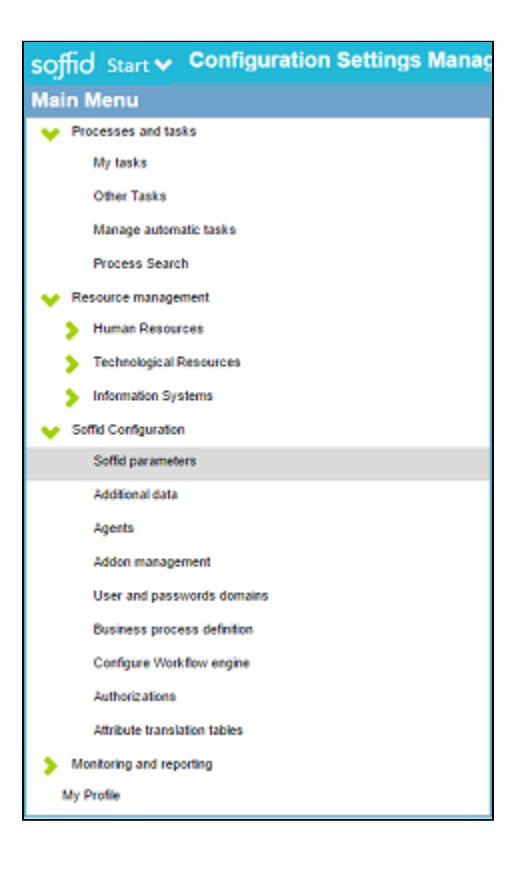

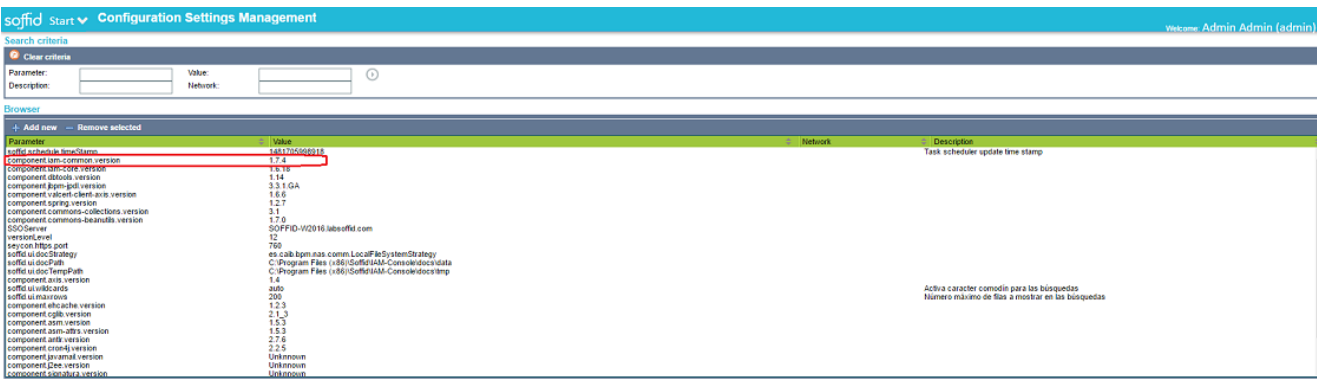

Now, please check whether there is a new Sync Server Version. In that case, please upgrade it following these steps:

[Upgrade Sync Server](https://confluence.soffid.com/display/SOF/Upgrade+Sync+Server)